## **DMS KEYSTROKE GUIDE**

Infomedia applications have the ability to integrate with your Dealer Management System (DMS) using the Infomedia DMSi application. Transferring parts directly to your DMS saves time, reduces errors and streamlines operations within your dealership.

The Infomedia DMSi application requires the installation of the Microsoft .NET framework (minimum V3.5). If the Microsoft .NET framework is not installed the Infomedia DMSi will automatically include the Microsoft .NET framework.

## Install the DMSi application

To install the Infomedia DMSi:

- 1 Download the latest version of the DMSi from the Infomedia Landing page.
- 2 Open and extract the installation package.
- 3 Double click the **DMSiSetup.exe**.
- 4 Follow the installation steps of the wizard.

### Set up a new DMS connection

The Infomedia DMSi allows you to add either preconfigured or customised DMS connections.

**Add a preconfigured DMS connection**

To add a preconfigured DMS connection for a line by line transfer:

- 1 Right click the icon on the Windows taskbar and select **Settings**.
- 2 Click **Add New**.
- 3 Select your Infomedia product from the **Application** drop-down menu.
- 4 Select from the **Use a preconfigured connection** drop-down menu and click **OK**.
- 5 Double click on your new DMS connection in the Available Connections frame.
- 6 Click **Settings** and confirm details or make changes, as required. For example:
	- In the General tab, change the Window title from DMS to the specific name of your DMS.
	- In the Transfer tab, change each transfer sequence that is used to send keystrokes to your DMS. There may be more than one transfer sequence.

7 Click **OK**.

# **INF**OMEDIA

#### **Add a custom DMS connection**

If your preferred DMS connection does not appear in the preconfigured frame, you will need to add a new custom connection.

To add a custom DMS connection for a line by line transfer:

- 1 Right click the **interpretator on the Windows taskbar and select Settings.**
- 2 Click **Add New**.
- 3 Select your Infomedia product from the **Application** drop-down menu.
- 4 Click **Add New** in the Custom connection frame.
- 5 Select **Send line by line** and click **Next**.
- 6 In the **General** tab, the application location and title must be specified.
	- If the DMS is currently running (recommended), click **Configure** and select **Yes**. Select your DMS from the list of applications and click **Next**. Confirm the application path and window title details and click **Finish**.
	- If the DMS is not currently running, click the incorporation **in the Application path** field and select the required folder. Type the name of the DMS in the **Window title** field.

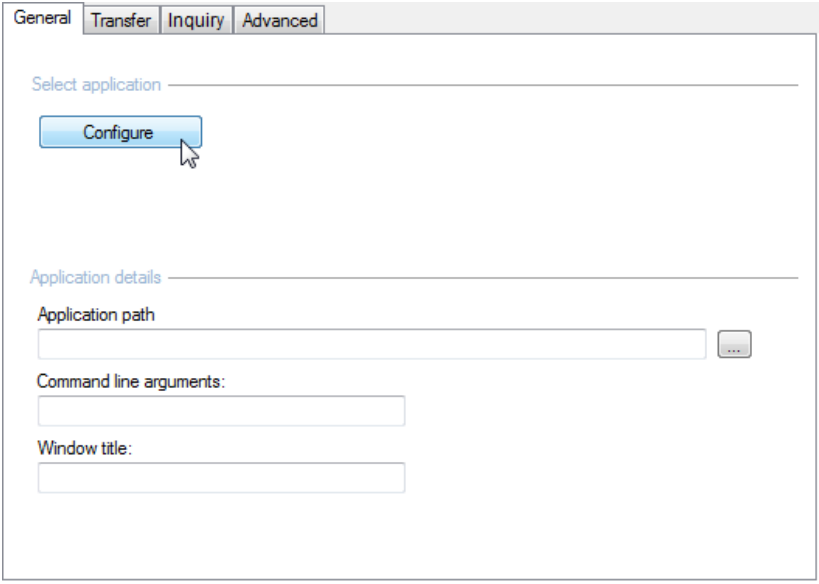

- 7 In the **Transfer** tab, the transfer sequence needs to be configured correctly to send items to your DMS. The transfer sequence determines how each line on the Order List will be sent to the DMS.
	- View the transfer sequence in the Transfer Sequence frame. A default transfer equence will be displayed.
	- **Amend the transfer sequence, if required. Click the required buttons in the** Add Sequence frame to specify the sequence.

# **INF** OMEDIA<sup>®</sup>

- 8 In the **Inquiry** tab, a transfer sequence can be configured to send an inquiry on the availability of a part to the DMS.
	- View the transfer sequence in the Transfer Sequence frame. A default transfer sequence will be displayed.
	- **Amend the transfer sequence, if required. Click the required buttons in the** Add Sequence frame to specify the sequence.
- 9 In the **Advanced** tab, you can select additional window or transfer options. For example:
	- **Send keystrokes using:** If the default method of transfer is not compatible with the DMS, an alternative method can be selected.
- 10 Once you have completed the settings, click **Next**.
- 11 Type a name for the DMS connection and click **Finish**.
- 12 Click **OK**.

### Transfer parts to your DMS

Once the DMSi is configured, you can transfer parts or service information from an Infomedia product to your DMS. With a keystroke DMS connection, each part or service item is transferred one line at a time.

In Microcat Live, click the DMS icon  $\overline{\bullet}$  in the DMS status bar to activate the connection. If the DMS icon remains red, restart the PC.

To transfer parts from Microcat Live to the DMS:

- 1 In Microcat Live, add parts to the Order List.
- 2 Click the **Figure 1** Click the drop-down menu and select **DMS**.
- 3 In the Transfer List window, select each part and click **Transfer**.

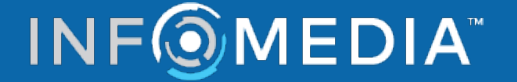

## Configure the DMSi for multiple applications

The DMSi can be configured to support connections from multiple Infomedia applications, such as multi-franchise versions of Microcat LIVE and Superservice Menus. You need to enter a user ID and unique port number for each user and then add this information into the appropriate settings area of each Infomedia application.

For line by line (keystroke) connections, the DMSi will only support connections to DMS applications running on the same computer as the DMSi. Where dealerships are using advanced integration protocols such as MMP and batch file, the DMSi application can be configured on a server to support multiple user connections.

To configure the DMSi for multiple applications:

- 1 Add a new preconfigured or customised connection as described above or access the settings of an existing DMS connection.
- 2 Select the **Advanced Settings** checkbox and type a user ID and port number.

The port number must be unique to every user/application combination. Each port number which has been assigned to a user must be entered into the corresponding Infomedia application.

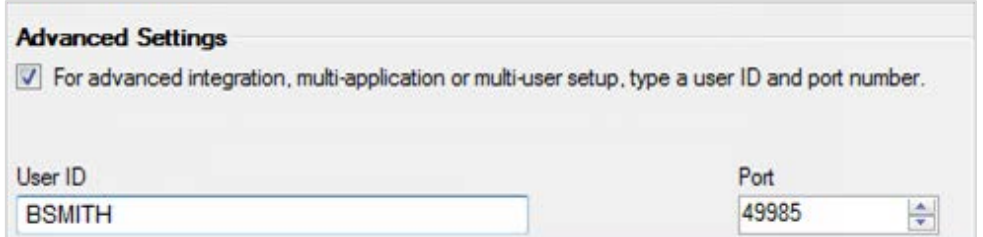

- 3 Click **OK.**
- 4 Add additional connections as required.

To configure the user's Infomedia application:

- 1 Log on to the Infomedia application on the user's PC.
- 2 Access the Settings window in the Infomedia application.
	- Microcat Live: Click > **Settings** > **Integration Settings**.
- 3 Enter the same port number that was entered into the DMSi.
- 4 Close the Settings window.

## **INF**OMEDIA®